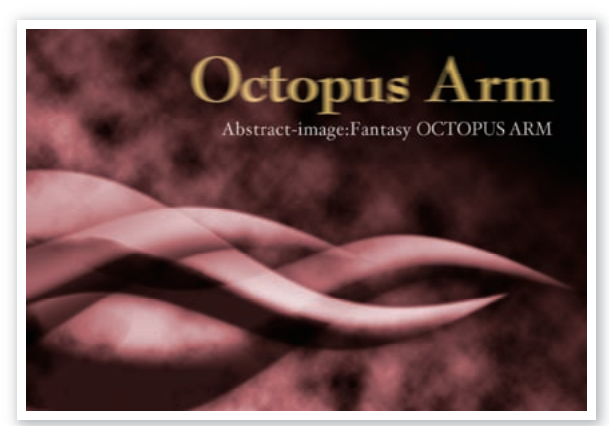

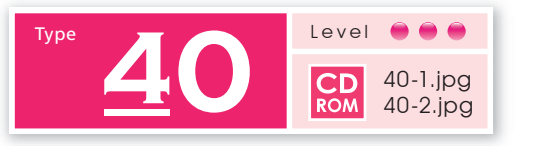

## **レイヤースタイルの 効果を画像に適用する**

シアーツールを使って変形した、ビットマップ オブジェクトに、レイヤースタイルのさまざま な効果を適用してみましょう。

「雲模様 1」と塗りつぶし<br>レイヤーの適用

新規のRGB画像[**1200x1800pixel 350dpi**]を開き、描画色/背景色を初期設定に戻した後、 フィルタ→描画▶雲模様1を実行します。そのまま、レイヤー→新規塗りつぶしレイヤー▶ グラデーションを適用した後、レイヤーパレットの描画モードを変更します。

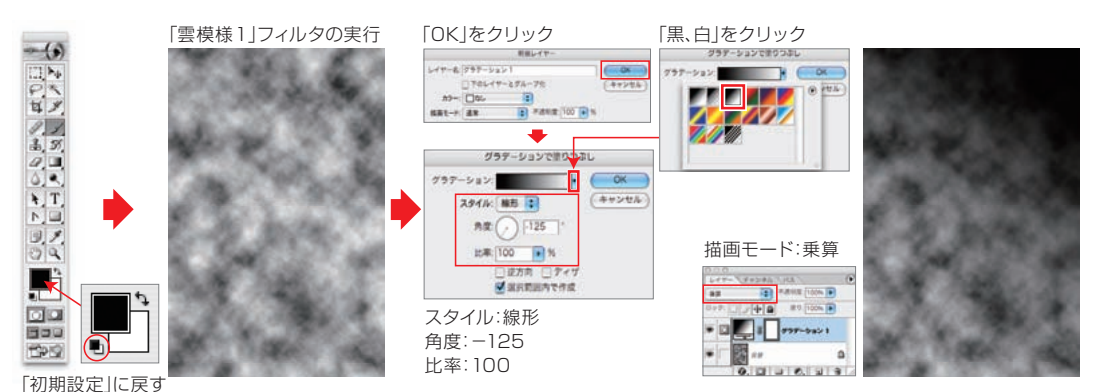

「三角形」の<br>図形イメージを作成

レイヤー→新規 レイヤーを実行し、編集→塗りつぶしから、50%グレーで塗りつぶします。 次に、編集→変形▶遠近法を選択し、三角形のフォルムに画像を変形します(下図参照)。

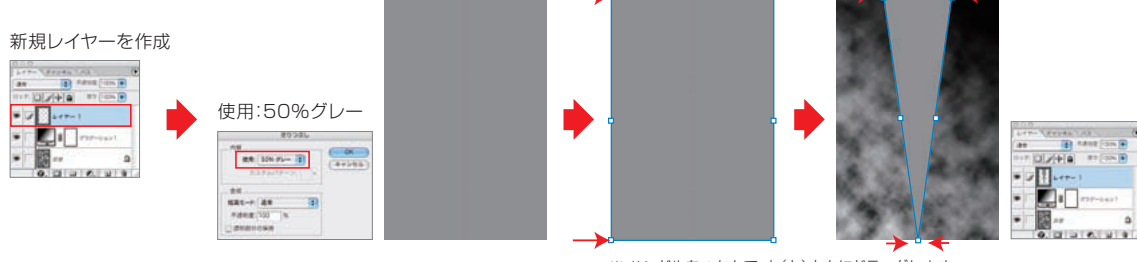

※ ハンドルをつかんで、右(左)方向にドラッグします。

**3 「シアー」フィルタ** 

フィルタ→変形 シアーを適用し、図形を変形します。次に、イメージ→カンバスの回転 90° (反時計回り)を実行後、変形した図形にフィルタ→ぼかし ぼかし(ガウス)を適用します。

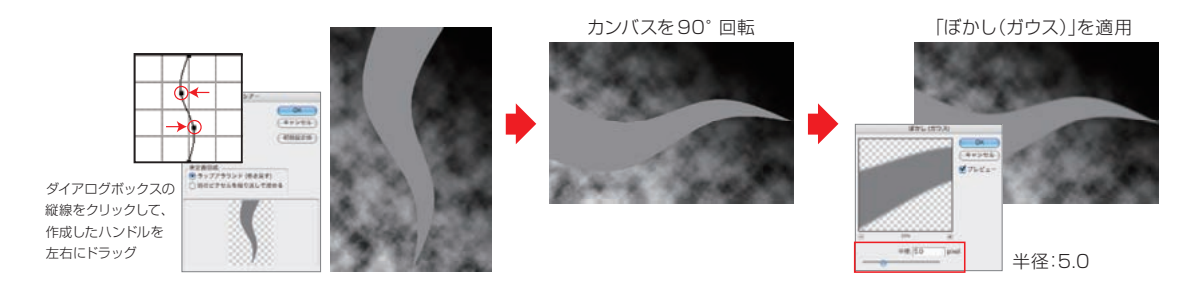

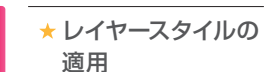

手順2で作成したレイヤー(レイヤー 1)に対し、レイヤー→レイヤースタイル ▶ドロップシャドウ を適用した後、レイヤー→レイヤースタイル ベベルとエンボスを適用します。

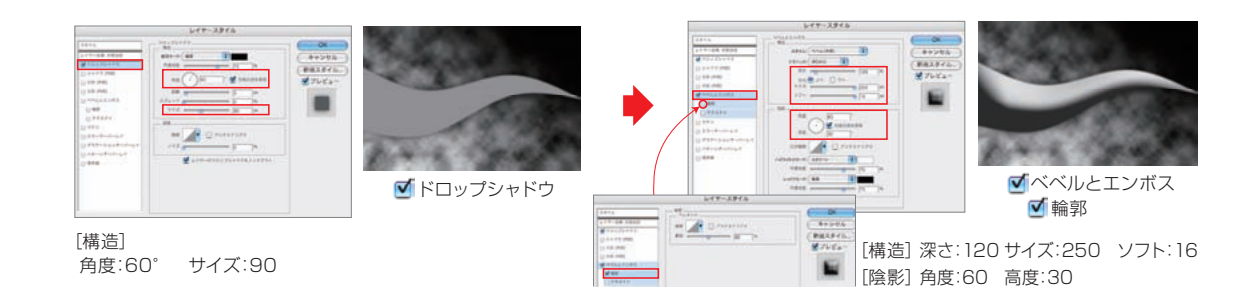